*E-SISTANCE SOFTWARE SERVICES LTD.*

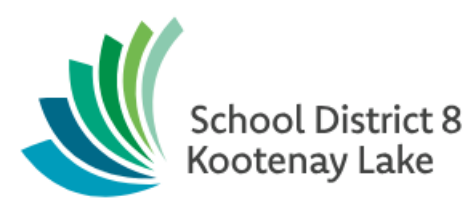

# Year-End Preparation - **Elementary**

**Date: May 1, 2019**

This document is proprietary to E-sistance Software Services Ltd. and may not be distributed or modified without the express consent of E-sistance Software Services Ltd.

# Contents

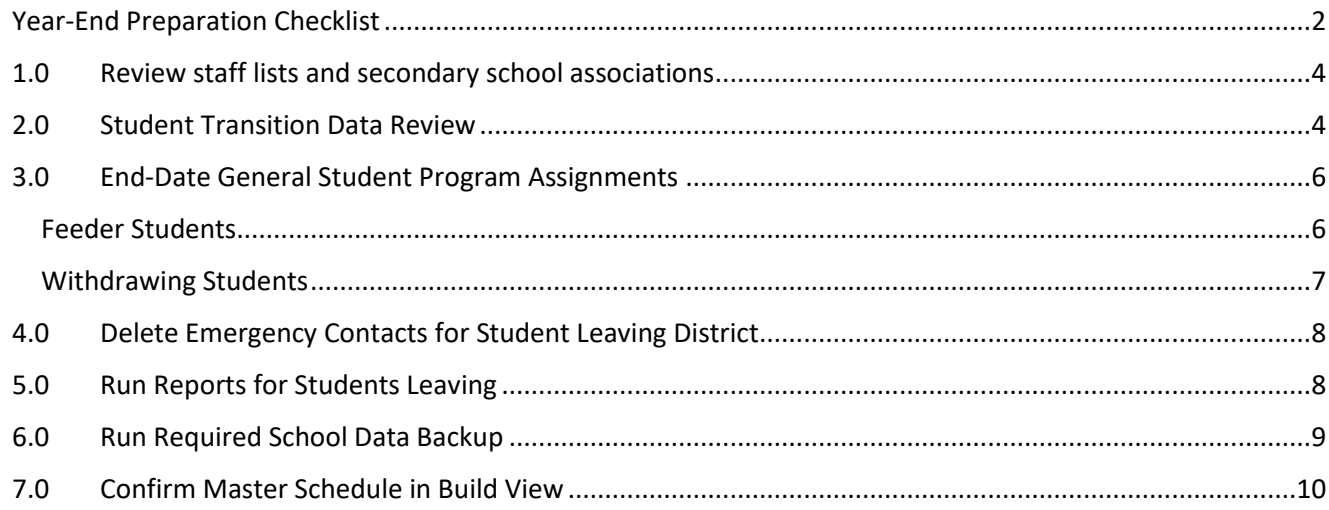

# <span id="page-2-0"></span>**Year-End Preparation Checklist**

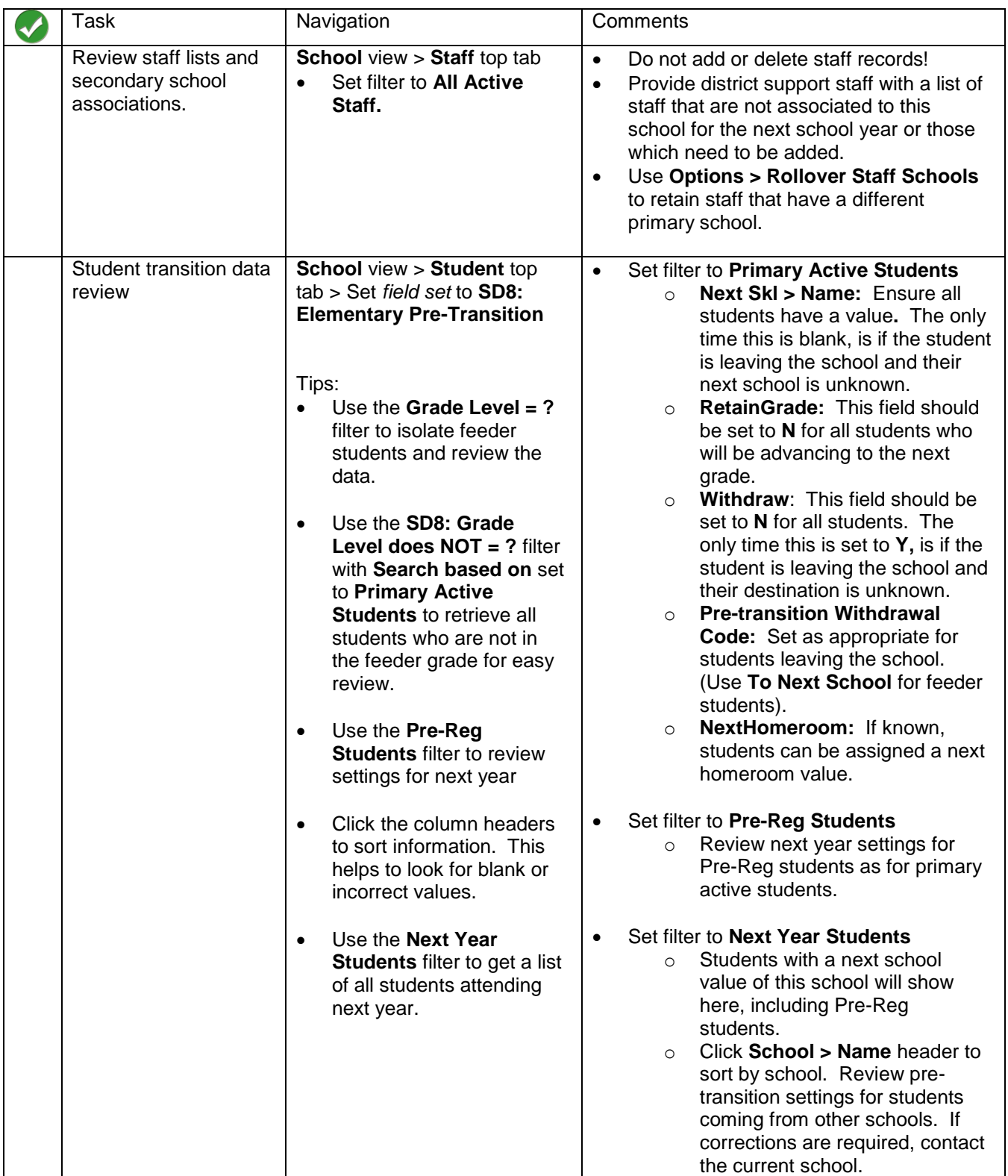

## *E-sistance Software Services Ltd.*

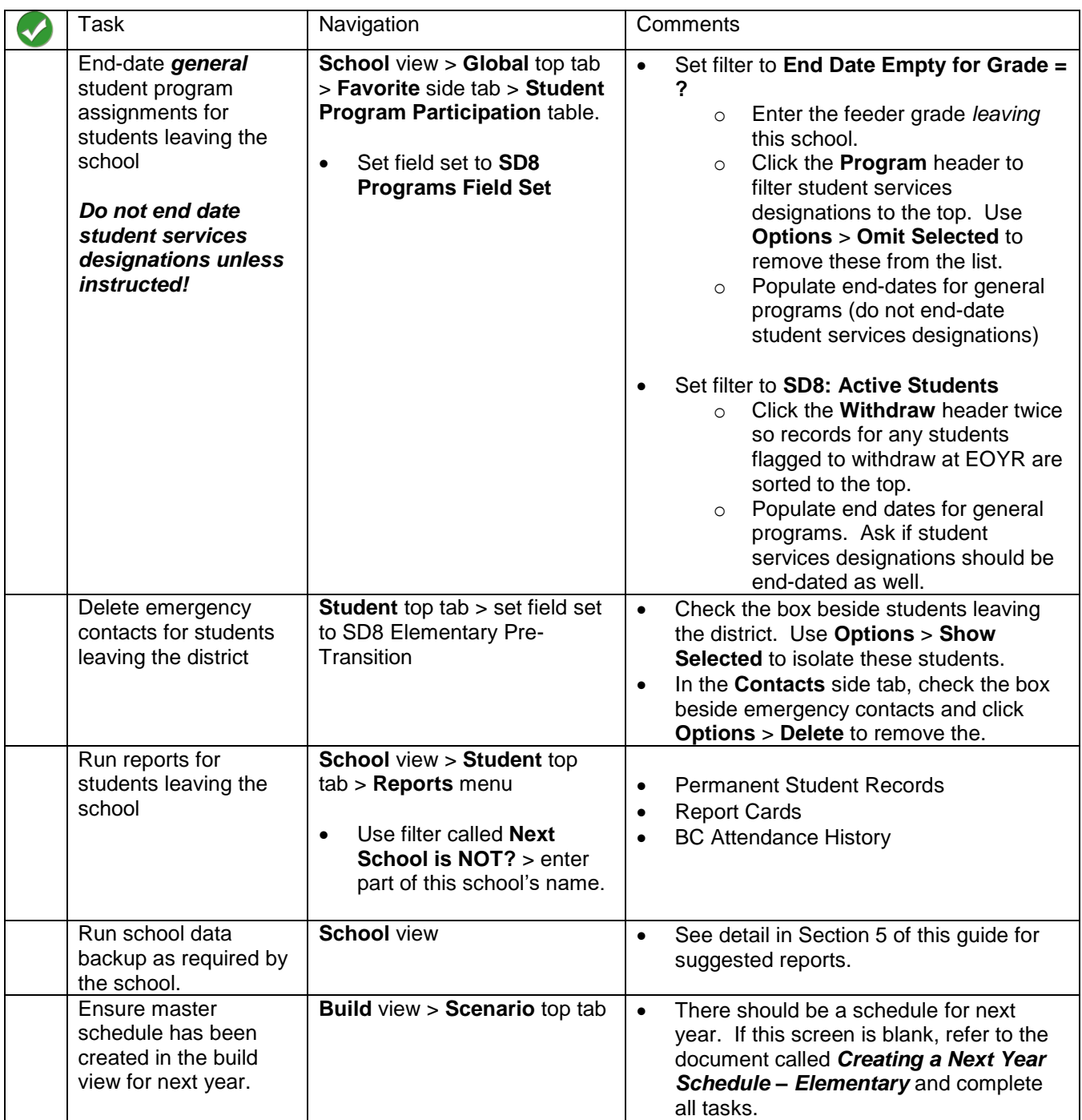

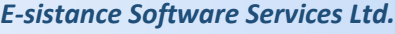

# <span id="page-4-0"></span>**1.0 Review staff lists and secondary school associations**

- 1. In the **School view**, click the **Staff** top tab and use the **interpole and active Staff**.
- 2. Review the list of staff:
	- a. Note teachers that will not be assigned to this school next year.
	- b. Note teachers that will be required at this school next year that are not currently assigned.

Email list of staff leaving and staff coming to district support personnel for maintenance.

3. To retain secondary associations for staff that have a different primary school, go to the **Options** menu, and click **Rollover Staff Schools…**.

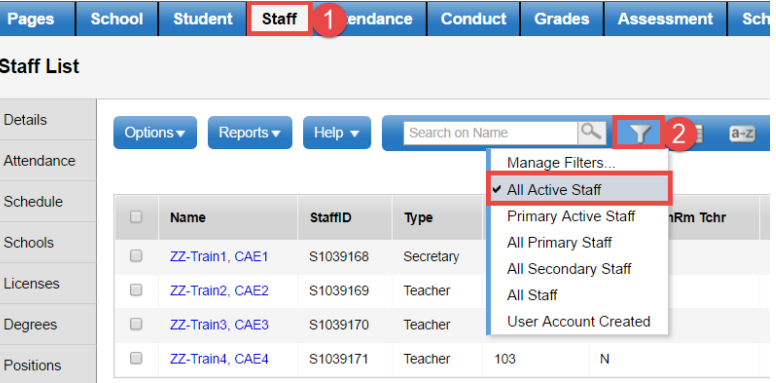

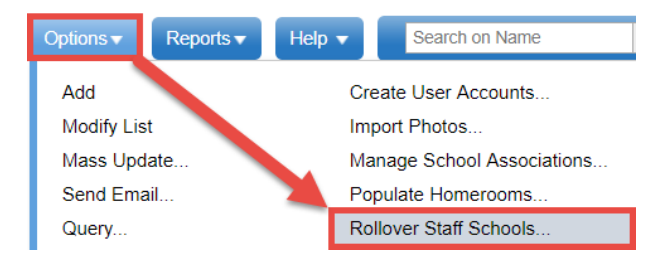

# <span id="page-4-1"></span>**2.0 Student Transition Data Review**

- 1. In the **Student** top tab, use the **interpr** icon to select the **Primary Active Students** filter.
- 2. Use the **interest of the SD8: Elementary Pre-Transition** field set.
- 3. Click the **NextSkl > Name** column header to sort the records by the school assigned for next year.
	- a. No students should have a blank value unless they are leaving the school and their destination is unknown.
	- b. Ensure feeder students have a next school value appropriate to the middle or high school they are attending next year.
	- c. Use **Options** > **Modify List** and click the icon to open the column for editing. *Note*: If a student is moving to a school in another district, click into the detail of the student record to select an out-of-district school value.
	- d. Adjust values as necessary and save the changes by clicking the  $\blacktriangleright$  icon at the top of the column *before moving to another column or page*.

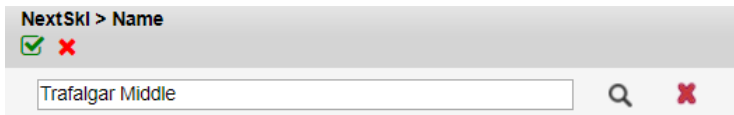

- 4. Click the **Retain Grade** column header *twice* to sort any "Y" values to the top. It is unlikely there will be any students retained in an elementary school as this field keeps the student in the same grade they are in for the current year.
	- a. Use **Options** > **Modify List** and click the **interpret on the column** for editing.
	- b. Set any "Y" values to N, as appropriate and save the changes by clicking the icon at the top of the column *before moving to another column or page*
- 5. Click the **Withdraw** column header *twice* to sort any "Y" values to the top.
	- a. Only students who are leaving the school with an unknown destination should have a **Y** value. *In this case, the NextSkl > Name field should also be blank*.
	- b. Use **Options** > Modify List and click the **integral is columned to Denumer of the column for** editing.
	- c. Adjust values as necessary and save the changes by clicking the  $\blacktriangledown$  icon at the top of the column *before moving to another column or page*.
- 6. **Pre-transition Withdraw Code**: This field should be populated for students who are leaving the school, such as feeder students (going to their high school) and students who are withdrawing to leave the district or a school that does not use MyEducation BC.
	- a. Use the **Grade Level = ?** filter to select a grade level of students that are *leaving* the school for feeder schools.
	- b. Use **Options** > **Mass Update** to update the Pre-transition Withdraw Code to **To Next School**.

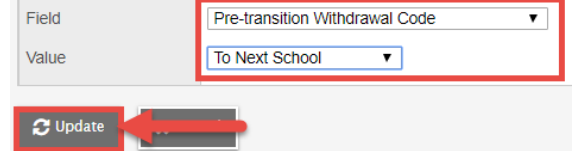

- c. Set the filter to **Primary Active Students**.
	- i. Click the **Withdraw** header *twice* to filter any students with a **Y** to the top. These are students that are leaving the school for an unknown or out-of-jurisdiction school.
	- ii. Use **Options** > **Modify List** and click the **integral isolation** the column for editing.
	- iii. Assign the appropriate pre-transition withdraw code and save the changes by clicking the  $\blacktriangleright$  icon at the top of the column *before moving to another column or page.*

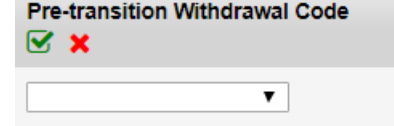

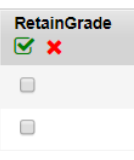

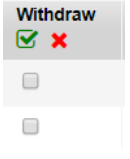

#### 7. **Next Homeroom** (optional)

- a. Use **Options** > **Modify List** and click the **integral isolation** to open the column for editing.
- b. Use the magnifying glass to select the next homeroom value for the student and save the changes by clicking the  $\blacktriangleright$  icon at the top of the column *before moving to another column or page*.

*Tip*: Use the **Grade Level = ?** filter to select a grade level of students. As elementary students are commonly grouped into homerooms by grade levels, this will reduce the list and make it easier to select the students to edit.

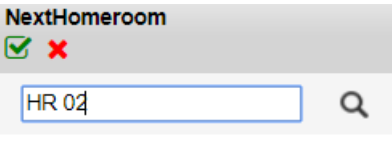

- 8. In the **Student** top tab, use the **ight** icon to select the **PreReg** Students filter.
	- a. Ensure all **PreReg** students have a next school value assigned in the **NextSkl > Name** field.
	- b. Review all other pre-transition fields to ensure they are set appropriately.
- 9. In the **Student** top tab, use the **ight** icon to select **Next Year Students**.
	- a. Click the **School > Name** header to sort by *current* school.
	- b. Review the pre-transition settings for student coming from other schools. If the settings appear incorrect, contact the school to have them changed so the student transitions properly.

### <span id="page-6-0"></span>**3.0 End-Date General Student Program Assignments**

General student program assignments should be end-dated for any students leaving the school. "General" refers to programs like Core French, Aboriginal support programs, FSL, etc. Student services program assignments (ministry designation programs) should *not* be end-dated.

#### <span id="page-6-1"></span>**Feeder Students**

- 1. In the **Global** top tab, click the **Favorite** side tab.
- 2. Click the blue hyperlink on the **Student Program Participation** table.
- 3. Set the field set to **SD8 Programs Field Set**.
- 4. Set the filter to **End Date Empty for Grade = ?**. In the pop-up window:
	- a. **Student > Grade level**: choose the grade level of feeder students leaving the school.
	- b. **Search based on**: set to **All Records**.
	- c. Click **Submit**.

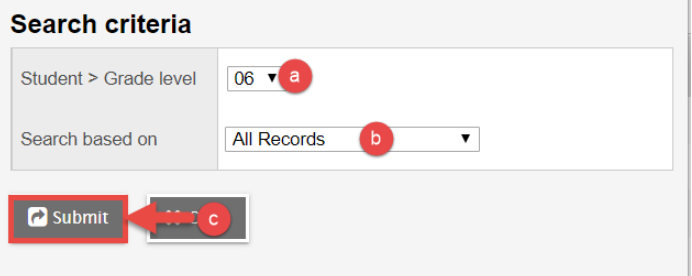

- 5. Click the **Program** header to sort student services designations to the top.
	- a. Check the box beside each record that has a student services designation.
	- b. In the **Options** menu, click *Omit* **Selected** to remove these records from the list.

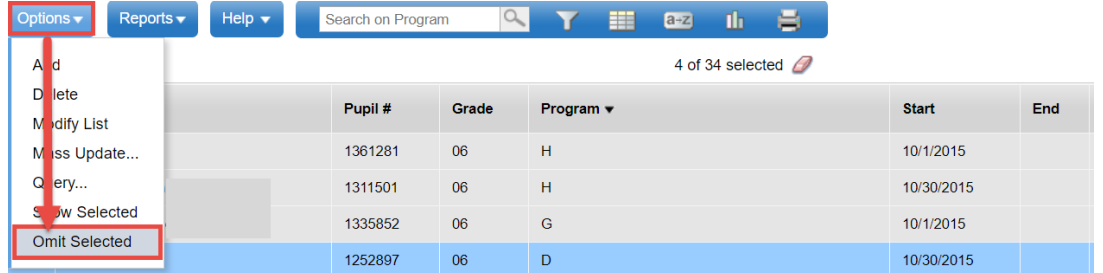

- 6. In the **Options** menu, click **Mass Update.**  In the pop-up window:
	- a. **Field**: set to **End date**.
	- b. **Value**: enter the last date of the current school year.
	- c. Click **Update**.

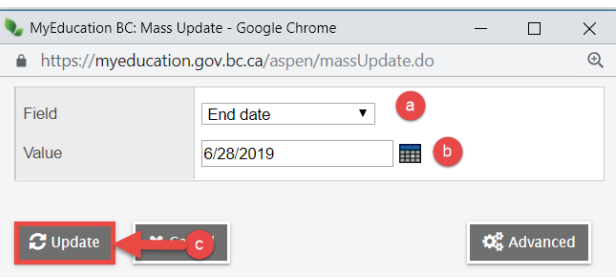

#### <span id="page-7-0"></span>**Withdrawing Students**

- 1. In the **Global** top tab, click the **Favorite** side tab.
- 2. Click the blue hyperlink on the **Student Program Participation** table.
- 3. Set the field set to **SD8 Programs Field Set**.
- 4. Set the filter to **SD8: Active Students**.
- 5. Click the **Withdraw** column header *twice* to filter any records with a **Y** to the top.
- 6. If all students listed are leaving the school, use **Options > Modify List** to populate the end date with the last day of school for all *general* programs assigned to these students. (Do *not* enddate student services programs).

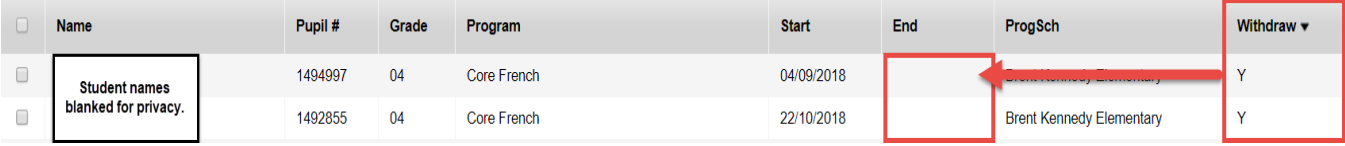

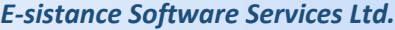

# <span id="page-8-0"></span>**4.0 Delete Emergency Contacts for Student Leaving District**

- 1. In the **Student** top tab, check the box beside students who are withdrawing at the end of the year to move outside the district.
- 2. In the **Options** menu, click **Show Selected.**
- 3. In the **Contacts** side tab, check the box beside the emergency contacts for the student.
- 4. In the **Options** menu, click **Delete** to remove the records.
- 5. Repeat for each student leaving the district.

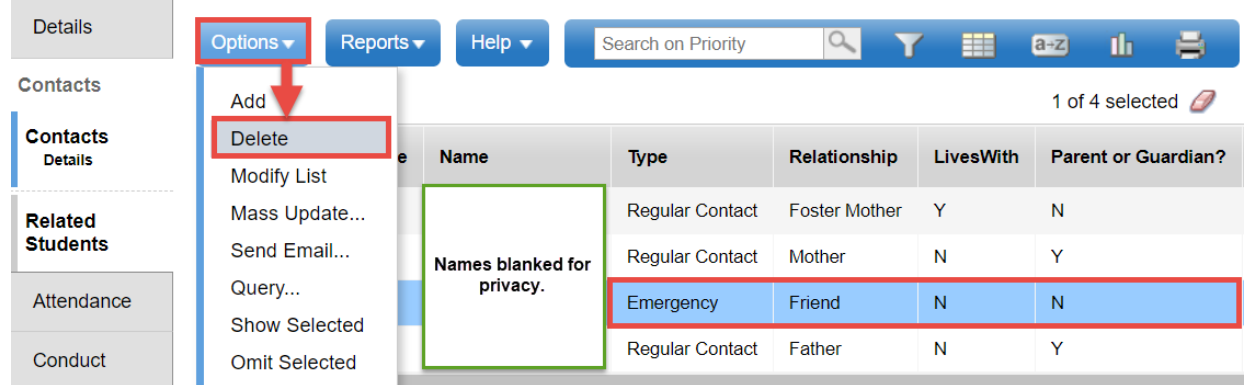

# <span id="page-8-1"></span>**5.0 Run Reports for Students Leaving**

Final report cards and PSRs should be put on file for students leaving the school.

- 1. In the **Student** top tab, click the **Next School is NOT ?** filter.
	- a. **Next School > Name**: enter a portion of this school's name. (Ex. Brent Kennedy).
	- b. **Search based on**: set to **Primary Active Students**.
	- c. Click **Submit**. Confirm all students leaving the school are in the list.

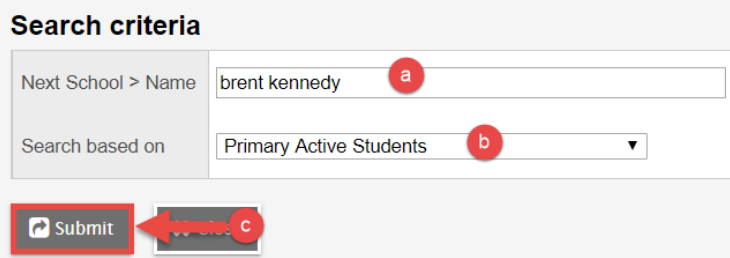

2. In the **Reports** menu, run the **Permanent Student Record**, **report cards**, and any other reports that should be included on the student file before it is forwarded to the next school.

# <span id="page-9-0"></span>**6.0 Run Required School Data Backup**

The following reports are typically run for data backup and may be stored electronically (in a secure location on a school computer). Check with admin to determine if other information is required.

- **Student** top tab > **Reports** > **Report Cards > Kindergarten, Primary, Intermediate**.
- **Student** top tab > **Reports** > **BC Student Information Verification Form**
- **Student** top tab > **Reports** > **Permanent Student Record**
- **Student** top tab > **Other Jurisdiction** > **Enrollment Activity** > use a date range from first day of school to last day of school.
- **Student** top tab > **Other Jurisdiction** > **BC Attendance History**
- **Attendance** top tab > **Daily History** side tab > **Monthly Register**
- **Student top tab > Options > GDE**
	- Admission/Withdraw Information
	- Curriculum Marks Information
	- ESL Number of Years
	- Emergency Contact Information
	- Medical Information
- Parent Information
- Sibling Information
- Student Daily Absences
- Student Demographic
- **Student Programs**

# <span id="page-10-0"></span>**7.0 Confirm Master Schedule in Build View**

- 1. In the settings bar, select **Build view**.
- 2. Confirm that the school year beside the school name in the upper left corner shows the *next* school year. If it does not, go to the *Creating a Next Year Schedule – Elementary* guide and

**Brent Kennedy Elementary 2019-2020** 

complete all of the tasks.

Click the **Scenario** top tab. One record with a schedule for the next school year should show. If no scenario record appears, go to the *Creating a Next Year Schedule – Elementary* guide and complete all of the tasks.

- 3. Click the blue hyperlink to view the details of the schedule.
	- a. **Name**: Give the schedule a name that identifies it as the schedule to be committed in August during school start-up tasks.
	- b. **Start date**: This date should represent the first day of school.
	- c. **End date**: This date should represent the last day of school.
	- d. **Schedule terms**: This value should show 1/1 for elementary schools, representing that all courses are fullyear.
	- e. Days per cycle: should show 1.
	- f. Periods per day: should show 1.
	- g. Click **Save** if changes were made.
- 4. In the **Terms** side tab, click the blue hyperlink on the **FY** schedule term.
	- a. Click the **Set date** button to open the date fields.
	- b. **Start & End**: enter the first day of school as the start date and the last day of school as the end date.
	- c. Click **Save**.

*The schedule is committed to the school view as a back-to-school task in the new school year.*

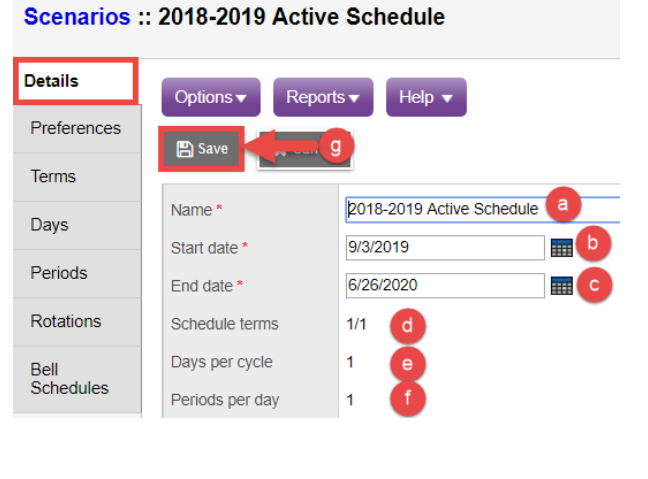

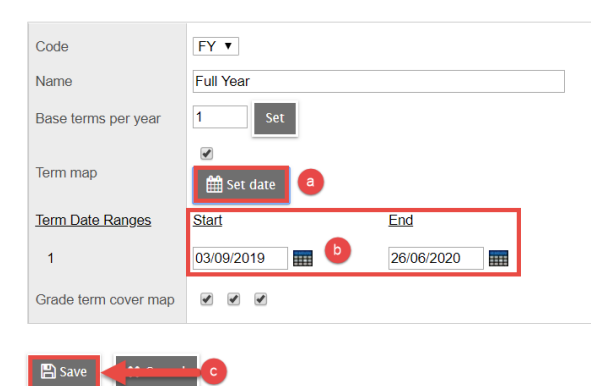

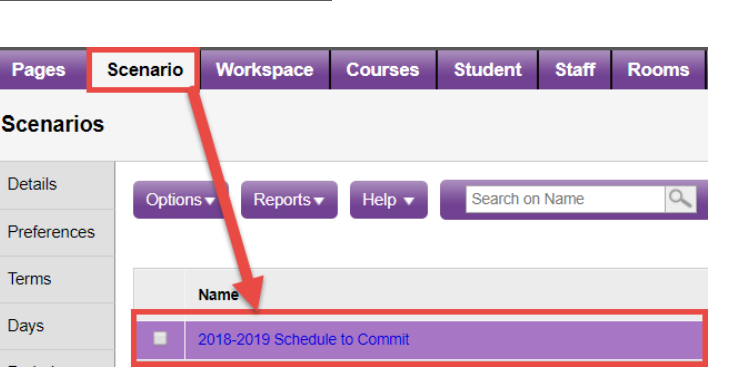